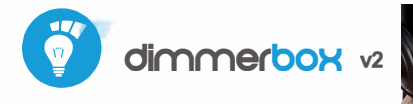

� � control con tecnología µWiFi desde cualquier lugar del Mundo

ATENUADOR INALAMBRICO A 230V

### **MEDIDAS DE SEGURIDAD**

El uso de dimmerBox con transformadores magnéticos (por ejemplo, toroidales) está prohibido y puede ocasionar daños al dispositivo y riesgo de incendio.

No conectar a cargas con una potencia superior a la permitida.

Conectar según lo indicado en el esquema del manual. La conexión incorrecta puede ser peligrosa, causar daños en el controlador y anular la garantía.

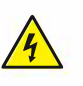

PELIGRO: ¡Peligro de muerte por descarga eléctrica! Incluso, con el dispositivo apagado, las salidas pueden tener tensión. Todos los trabajos de montaje SIEMPRE deben ser realizados con el circuito de alimentación desconectado.

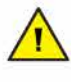

La instalación del dispositivo a una red eléctrica que no cumple con los requisitos de calidad definidos por la norma PN-EN 50160 tendrá como consecuencia la pérdida de la garantía.

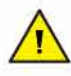

Está prohibido conectar diferentes tipos de fuentes de luz para el circuito controlado y también está prohibido cambiar el tipo de carga eléctrica con el controlador conectado.

### ESQUEMA DE CONEXIÓN

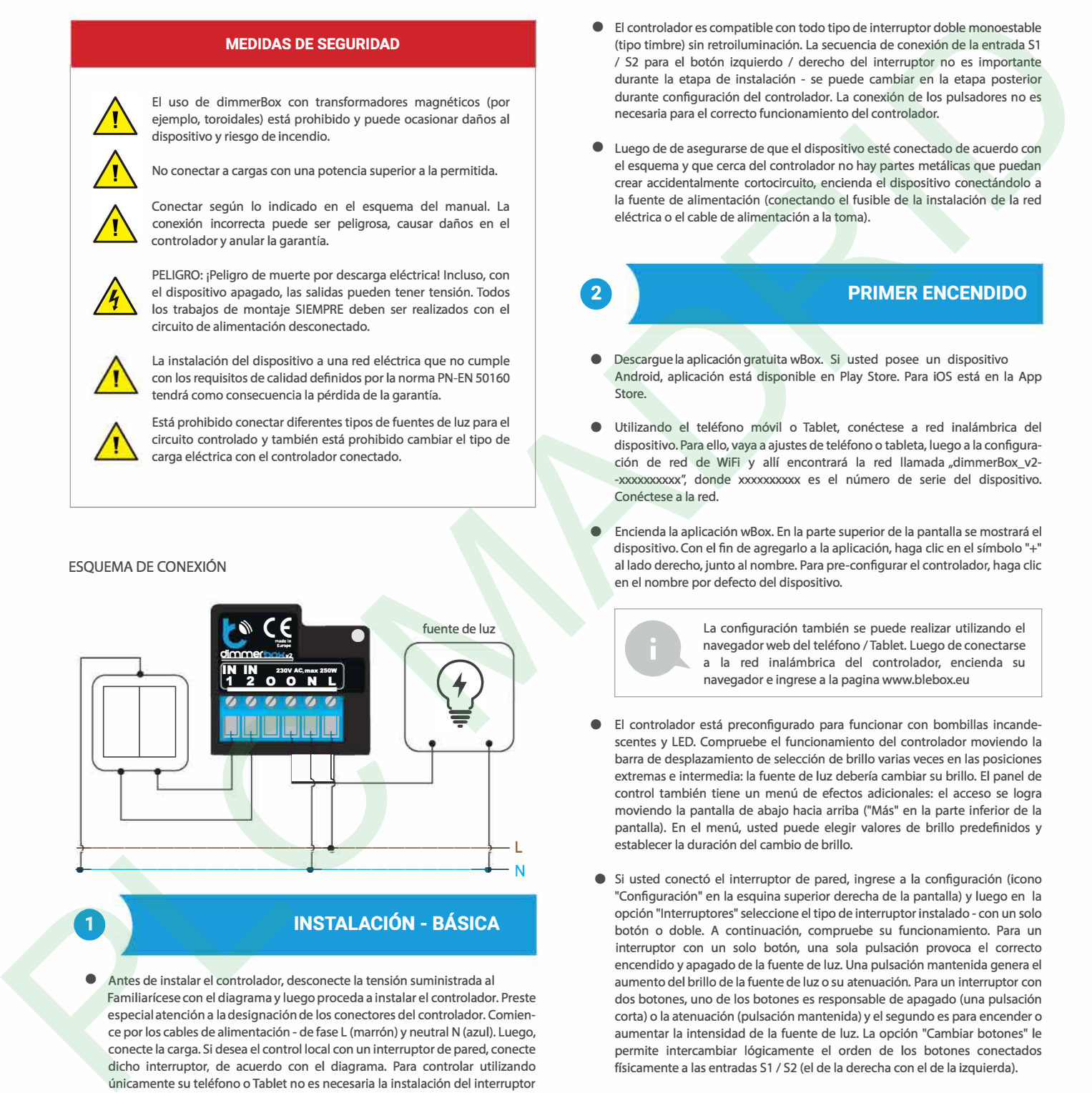

# **o INSTALACIÓN - BÁSICA**

- Antes de instalar el controlador, desconecte la tensión suministrada al Familiarícese con el diagrama y luego proceda a instalar el controlador. Preste especial atención a la designación de los conectores del controlador. Comience por los cables de alimentación - de fase L (marrón) y neutral N (azul). Luego, conecte la carga. Si desea el control local con un interruptor de pared, conecte dicho interruptor, de acuerdo con el diagrama. Para controlar utilizando únicamente su teléfono o Tablet no es necesaria la instalación del interruptor de pared.
- Familiarícese con el diagrama y luego proceda a instalar el controlador. Preste especial atención a la designación de los conectores del controlador. Comience por los cables de alimentación - de fase L (marrón) y neutral N (azul). Luego, conecte la carga. Si desea el control local con un interruptor de pared, conecte dicho interruptor, de acuerdo con el diagrama. Para controlar utilizando únicamente su teléfono o Tablet no es necesaria la instalación del interruptor de pared.

• El controlador es compatible con todo tipo de interruptor doble monoestable (tipo timbre) sin retroiluminación. La secuencia de conexión de la entrada 51 / 52 para el botón izquierdo / derecho del interruptor no es importante durante la etapa de instalación - se puede cambiar en la etapa posterior durante configuración del controlador. La conexión de los pulsadores no es necesaria para el correcto funcionamiento del controlador.

**guia de uso** 

Luego de de asegurarse de que el dispositivo esté conectado de acuerdo con el esquema y que cerca del controlador no hay partes metálicas que puedan crear accidentalmente cortocircuito, encienda el dispositivo conectándolo a la fuente de alimentación (conectando el fusible de la instalación de la red eléctrica o el cable de alimentación a la toma).

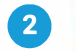

Solicita información \$ 91 366 00 63

# *o* **PRIMER ENCENDIDO**

- Descargue la aplicación gratuita wBox. Si usted posee un dispositivo Android, aplicación está disponible en Play Store. Para iOS está en la App Store.
- Utilizando el teléfono móvil o Tablet, conéctese a red inalámbrica del dispositivo. Para ello, vaya a ajustes de teléfono o tableta, luego a la configuración de red de WiFi y allí encontrará la red llamada dimmerBox v2--xxxxxxxxxx'; donde xxxxxxxxxx es el número de serie del dispositivo. Conéctese a la red.
- Encienda la aplicación wBox. En la parte superior de la pantalla se mostrará el dispositivo. Con el fin de agregarlo a la aplicación, haga clic en el símbolo "+" al lado derecho, junto al nombre. Para pre-configurar el controlador, haga clic en el nombre por defecto del dispositivo.

• la nombre por defecto del dispositivo.<br>
La configuración también se puede realizar utilizando el<br>
navegador web del teléfono / Tablet. Luego de conectarse<br>
a la red inalámbrica del controlador, encienda su<br>
navegador e i navegador web del teléfono / Tablet. Luego de conectarse a la red inalámbrica del controlador, encienda su navegador e ingrese a la pagina www.blebox.eu

- El controlador está preconfigurado para funcionar con bombillas incandescentes y LED. Compruebe el funcionamiento del controlador moviendo la barra de desplazamiento de selección de brillo varias veces en las posiciones extremas e intermedia: la fuente de luz debería cambiar su brillo. El panel de control también tiene un menú de efectos adicionales: el acceso se logra moviendo la pantalla de abajo hacia arriba ("Más" en la parte inferior de la pantalla). En el menú, usted puede elegir valores de brillo predefinidos y establecer la duración del cambio de brillo.
- Si usted conectó el interruptor de pared, ingrese a la configuración (icono "Configuración" en la esquina superior derecha de la pantalla) y luego en la opción "Interruptores" seleccione el tipo de interruptor instalado - con un solo botón o doble. A continuación, compruebe su funcionamiento. Para un interruptor con un solo botón, una sola pulsación provoca el correcto encendido y apagado de la fuente de luz. Una pulsación mantenida genera el aumento del brillo de la fuente de luz o su atenuación. Para un interruptor con dos botones, uno de los botones es responsable de apagado (una pulsación corta) o la atenuación (pulsación mantenida) y el segundo es para encender o aumentar la intensidad de la fuente de luz. La opción "Cambiar botones" le permite intercambiar lógicamente el orden de los botones conectados físicamente a las entradas 51 / 52 (el de la derecha con el de la izquierda).

►

### OTRAS CONFIGURACIONES DEL CONTROLADOR

- Vava a la configuración (ícono "Configuración" en la esquina superior derecha de la pantalla). En la sección general es posible cambiar el nombre de controlador con el cual será mostrado en la aplicación wBox. La opción "diodo señalizador apagado" permite apagar el diodo LED incorporado en el controlador.
- 
- 

- 
- 
- 
- 
- 

### **ESPECIFICACIÓN TÉCNICA**

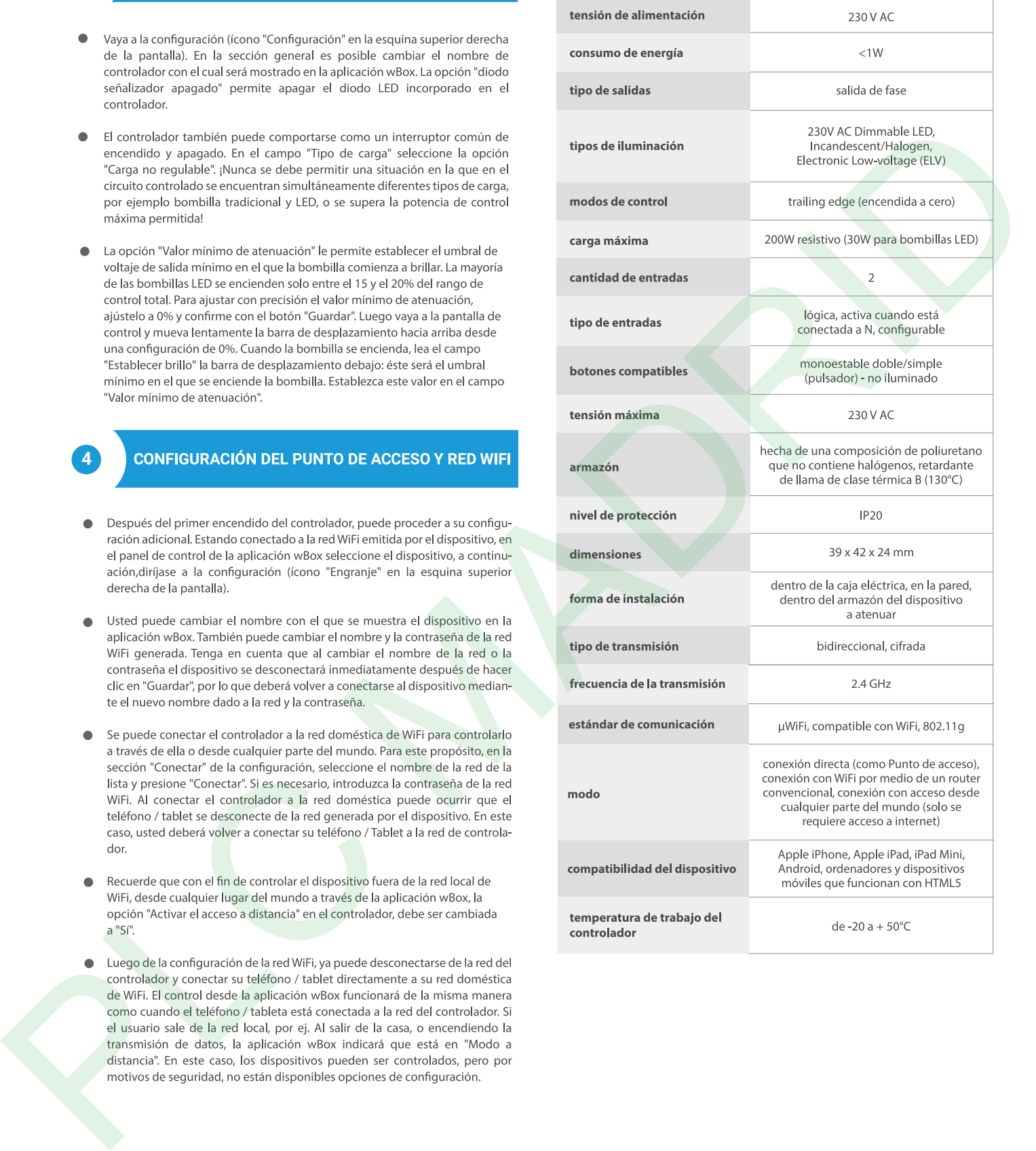

## **INFORMACIÓN ADICIONAL**

## **UBICACIÓN V HORA DEL DISPOSITIVO, CALENDARIO**

**El controlador tiene la capacidad de trabajar según un cronograma dado. Para que esto sea posible, configure la hora del dispositivo. Vaya a la configuración en la sección "Hora del dispositivo''. haga clic en "Cambiar zona horaria". Luego seleccione de la lista su región y ubicación, confirme su selección con el botón "Guardar''. El dispositivo sincronizará su tiempo con el tiempo del servidor (si el controlador está en una red WiFi con acceso a Internet) o descargará el tiempo desde el teléfono / table!. Se recomienda que el controlador esté siempre conectado a una red WiFi con acceso a Internet para que pueda sincronizar automáticamente su reloj.** 

**Para poder controlar los dispositivos según el amanecer y la puesta local, también debe seleccionar la ubicación del controlador. Puede especificar la ubicación del controlador utilizando el teléfono o table!. En la sección "Ubicación del dispositivo''. haga clic en "Establecer ubicacion". El navegador le preguntará si desea compartir ubicaciones: permitir. En el campo "Coordenadas''. deberían aparecer las coordenadas aproximadas de su ubicación. Si el botón "Establecer ubicaciones" parpadea en rojo con la palabra "Error''. o el campo "Coordenadas" no cambia el valor de "No establecido" a datos numéricos, significa que se produjo un error en la descarga de la ubicación.**  Debe asegurarse de que el teléfono / Tablet tenga un módulo de GPS y que el **soporte para compartir la ubicación esté habilitado en el teléfono.**  in comograma dado Para<br>
instituti Luego<br>
Institution and the studies of the studies of the studies of the studies<br>
of the comodition of the studies of the studies of the studies of<br>
energy of a puerta local<br>
and the comodi

**Agregar entradas de calendario se realiza haciendo clic en el botón "agregar entrada" en configuración. Puede seleccionar los días en los que se realizará la tarea, el tipo de entrada (en un momento específico, o según la salida/ puesta del sol -solo en el caso de tener la correcta ubicación) y establecer los parámetros de la tarea. Las tareas establecidas serán visibles en forma de lista, las entradas individuales pueden ser editadas o eliminadas.** 

# **ACTUALIZACIÓN DE SOFTWARE**

**Para actualizar el software en el controlador, es necesario conectarlo a una red doméstica de WiFi (que tenga una conexión a Internet vea "Ajuste del punto de acceso y redes WiFi"). Diríjase a la configuración (ícono "Engranaje" en la esquina superior derecha) y haga clic en el botón "Descargar el nuevo software" en la sección final de la configuración. Espere aprox. 1 min., no cierre la Interfaz o haga cualquier otra acción. El dispositivo descarga la última versión del software. El número de versión del software, la versión del hardware y el ID de dispositivo se pueden leer en la parte inferior de la pantalla de ajustes.** 

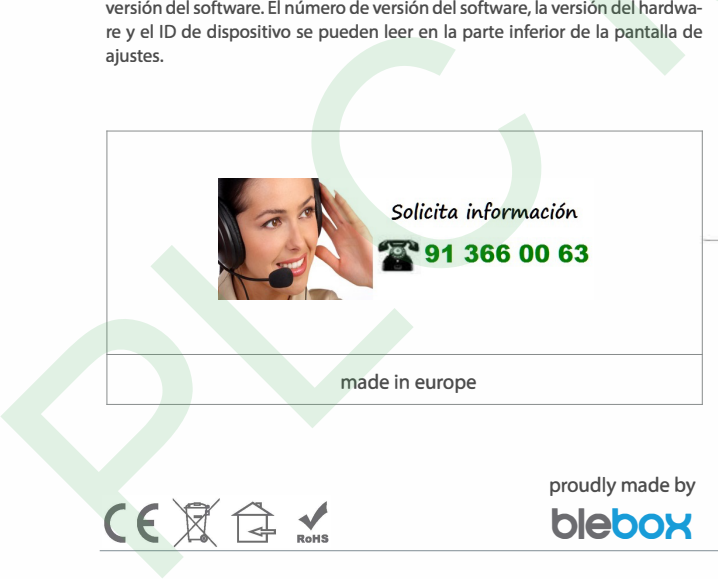

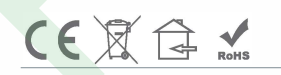

**proudly made by blebOH** ■